# 通過CLI將交換機配置為單播簡單網路時間協定 SNTP客戶端

### 目標

系統時間配置在網路中非常重要。同步的系統時鐘可在網路上的所有裝置之間建立一致的參考 幀。網路時間同步至關重要,因為管理、保護、規劃和調試網路的每個方面都需要精確地確定 事件發生的時間。如果沒有同步的時鐘,在跟蹤安全漏洞或網路使用情況時,不可能準確關聯 裝置之間的日誌檔案。

同步時間還可減少共用檔案系統中的混亂,因為不管檔案系統駐留在哪台電腦上,修改時間保 持一致非常重要。

Cisco Small Business交換器支援簡易網路時間協定(SNTP),啟用後,交換器會從SNTP伺服 器動態同步裝置時間與時間。交換機僅作為SNTP客戶端運行,無法向其他裝置提供時間服務 。

單播是一種一對一連線,其中資料僅傳送到單個目的地。組播是一種一對多連線,允許主機將 資料包作為組傳輸傳送到所有主機的子集。任播是客戶端和地址清單之間的連線。

配置單播伺服器的原因是,網路中的舊網路裝置可能不支援組播/任播流量,或者可能有安全 原因需要將組播/任播流量保持在網段之外。

本文顯示如何透過指令行介面(CLI)將交換器設定為SNTP(簡易網路時間通訊協定)單點傳播 使用者端。

**附註:** 要瞭解如何在圖形使用者介面(GUI)上配置SNTP單播設定,請按一下 此處.

- Sx300系列
- Sx350系列
- SG350X系列
- Sx500系列
- SG550X系列

### 軟體版本

• 2.3.5.63 與以上

#### **SNTP**

步驟1.通過首選方法訪問交換機的CLI。在本示例中,我們將使用Putty連線到SG550X交換機 。這些命令可能會因交換機產品ID(PID)而異。

附註: 確保在Security部分為交換機啟用了SSH。要瞭解有關使用SSH或Telnet訪問CLI的詳 細資訊,請按一下<u>[此處](/content/en/us/support/docs/smb/switches/cisco-small-business-300-series-managed-switches/smb4982-access-an-smb-switch-cli-using-ssh-or-telnet.html)</u>。

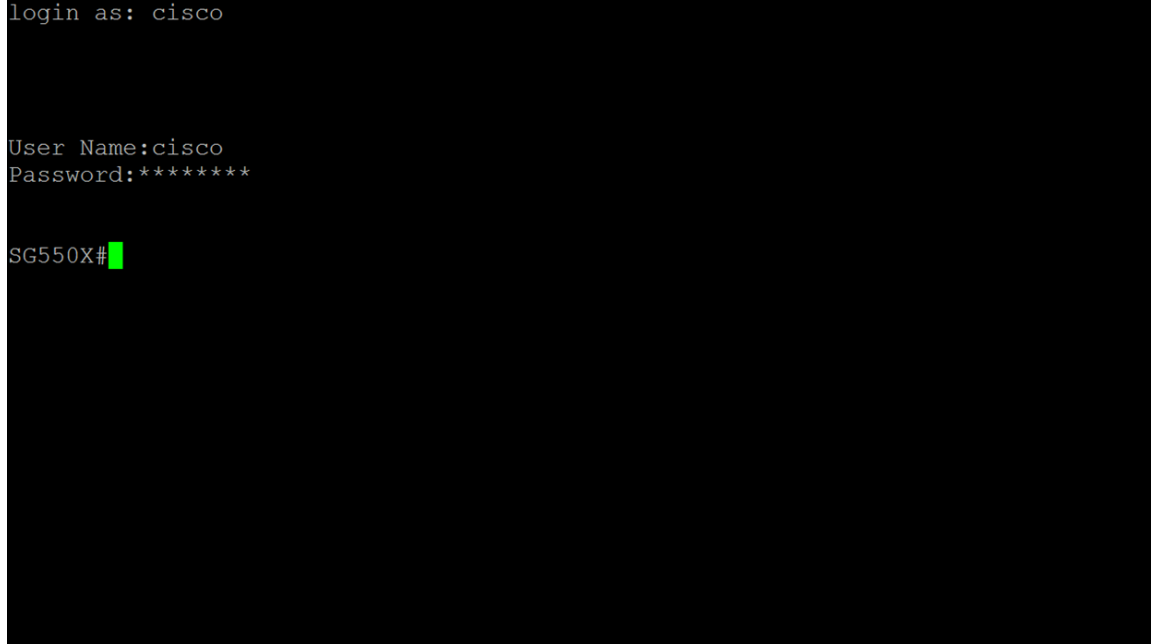

步驟2.輸入以下命令,切換到全域性配置模式。

SG550X#configure

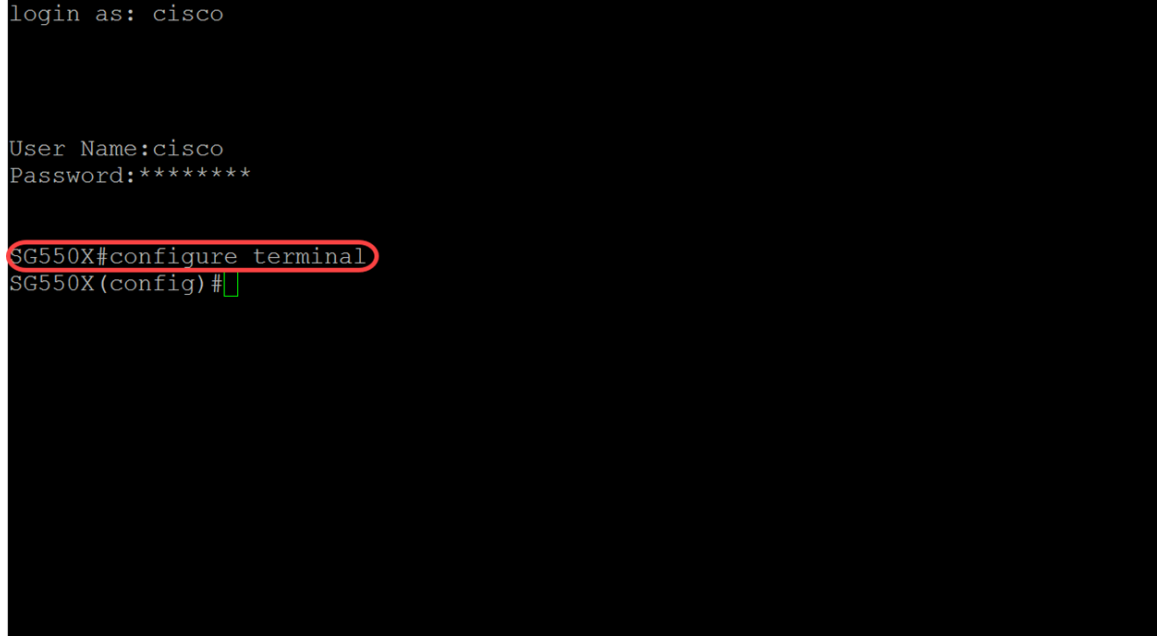

步驟3.要將系統時間(主時鐘源)配置到sntp伺服器,請鍵入以下命令。這將為系統時鐘配置 外部時間源。

SG550X(config)#**clock source sntp**

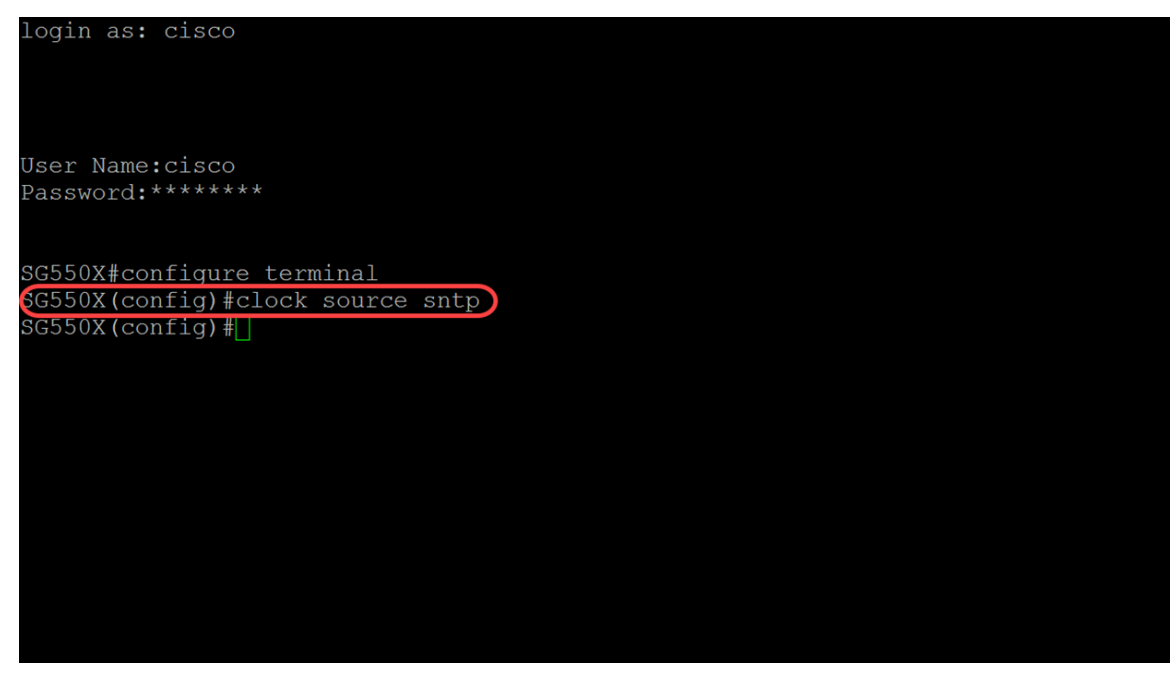

步驟4.單播客戶端在與SNTP伺服器通訊時使用預定義資料包。要啟用單播客戶端,請在下面 鍵入以下命令。

SG550X(config)#sntp

#### 附註: 要禁用SNTP單播客戶端,請使用此命令的no形式: no sntp unicast client enable。

login as: cisco User Name: cisco Password: \*\*\*\*\*\*\*\* SG550X#configure terminal SG550X (config) #clock source sntp SG550X (config) #sntp unicast client enable  $SG550X (config)$ #

步驟5.(可選)輪詢間隔為1024秒。要啟用SNTP單播客戶端的輪詢,請使用以下命令。

SG550X(config)#sntp

**附註:** 要禁用SNTP單播客戶端,請使用命令:**無sntp單播客戶端輪詢**。

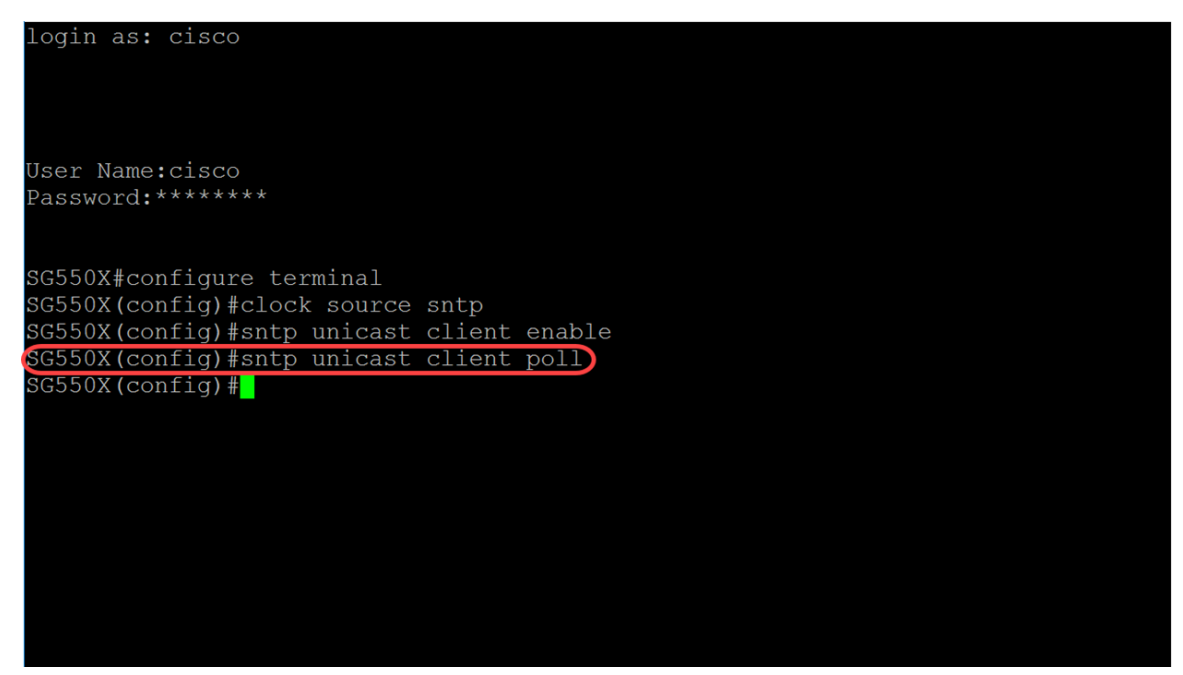

步驟6.(可選)若要指定將其IPv4地址用作與IPv4 SNTP伺服器通訊的源IPv4地址的源介面 ,請在全域性配置模式下使用以下命令。

#### 附註: 要恢復預設配置,請使用此命令的no。例如,no sntp source-interface。

SG550X(config)#**sntp source-interface [Interface-id]**

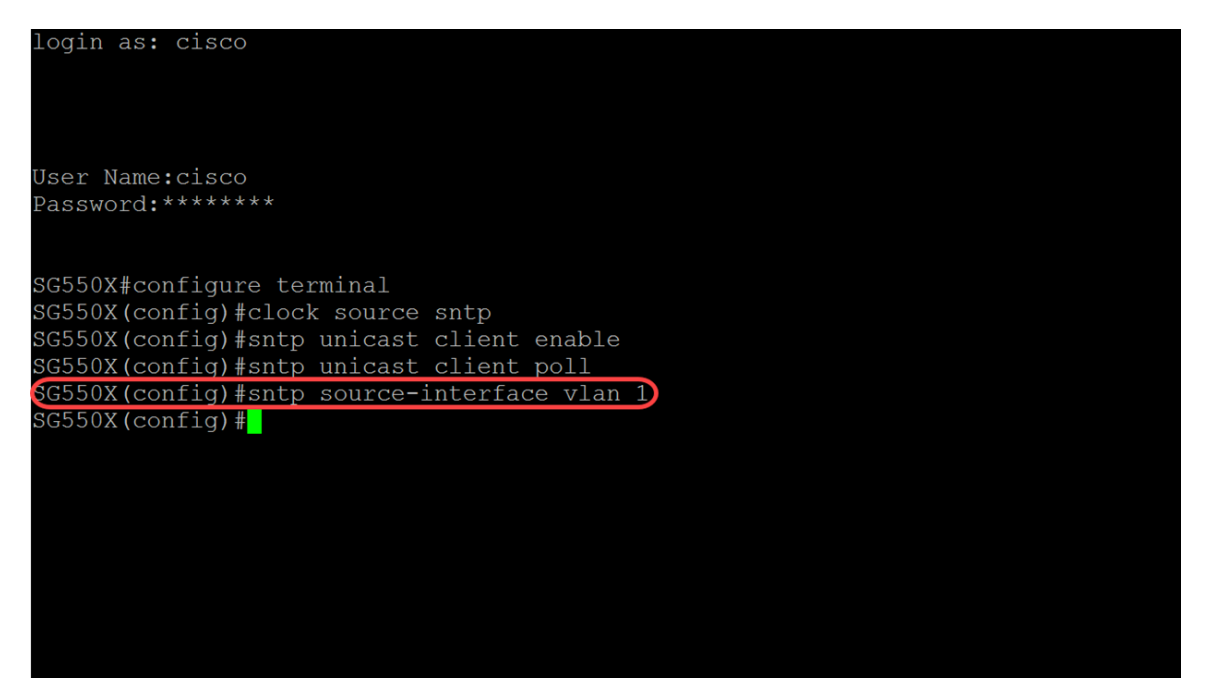

步驟7.(可選)要指定將其IPv6地址用作與IPv6 SNTP伺服器通訊的源IPv6地址的源介面,請 使用以下命令。

#### 附註: 使用命令no sntp source-interface-ipv6恢復SNTP源介面ipv6的預設配置。

SG550X(config)#**sntp source-interface-ipv6 [interface-id]**

login as: cisco User Name: cisco Password: \*\*\*\*\*\*\*\* SG550X#configure terminal SG550X (config) #clock source sntp SG550X(config)#sntp unicast client enable SG550X (config) #sntp unicast client poll SG550X(config)#sntp\_source-interface\_vlan\_1 SG550X(config)#sntp source-interface-ipv6 vlan 1  $SG550X (config)$ #

步驟8.輸入以下命令以新增新的SNTP伺服器。在高風險環境(政府、醫院等)中工作時,最 好配備多台伺服器以實現冗餘,並防止出現因時間不正確而導致伺服器出現故障。如果已配置 身份驗證,請指定將資料包傳送到此對等體時要使用的身份驗證金鑰。身份驗證金鑰範圍從 1到4294967295。在本例中,我們將新增216.239.35.4(time.google.com),並啟用新SNTP伺 服器的輪詢。

附註: 該交換機最多支援8台SNTP伺服器。視您所使用的交換器型號而定。要瞭解有關通過 CLI在交換機上配置簡單網路時間協定(SNTP)身份驗證設定的詳細資訊,請按一下[此處。](/content/en/us/support/docs/smb/switches/cisco-small-business-300-series-managed-switches/smb5823-configure-simple-network-time-protocol-sntp-authentication-s.html)

SG550X(config)#sntp**{IP | hostname} [poll] [key** *keyid***]**

login as: cisco User Name: cisco Password: \*\*\*\*\*\*\*\* SG550X#configure terminal SG550X (config) #clock source sntp SG550X (config) #sntp unicast client enable SG550X (config) #sntp unicast client poll SG550X (config) #sntp source-interface vlan 1 SG550X(config)#sntp\_source-interface-ipv6\_vlan\_1  $SG550X$ (config)#sntp server 216.239.35.4 poll  $SG550X$  (config)  $\sharp$ 

步驟9.輸入end命令返回特權執行模式。

SG550X(config)#**end**

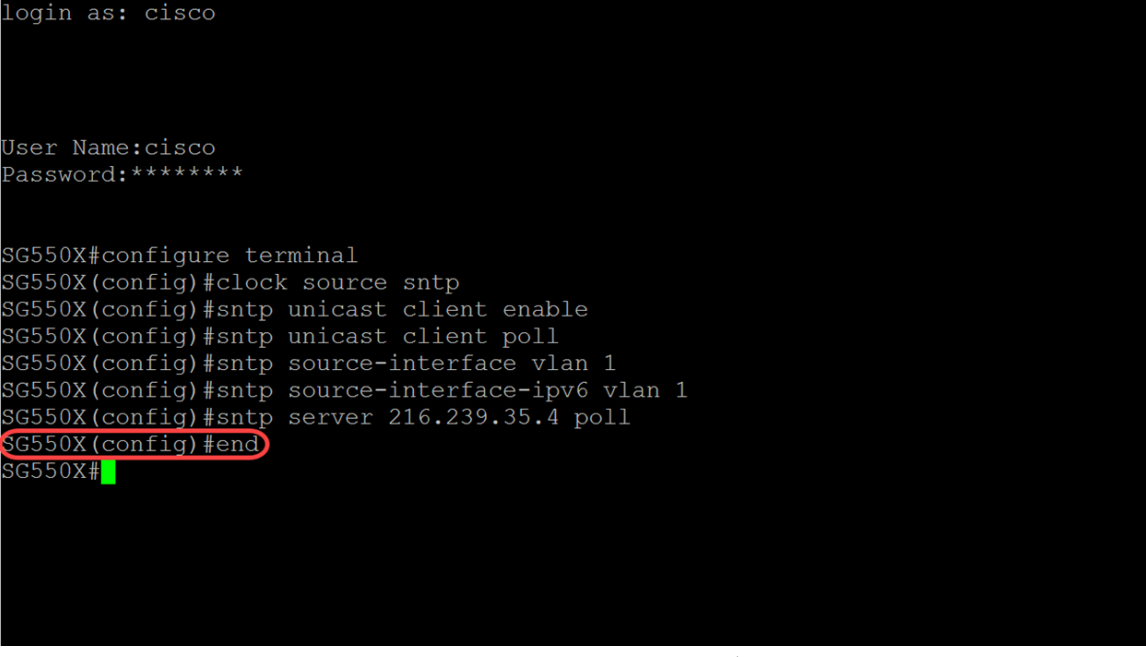

步驟10。(可選)在特權執行模式下輸入以下命令以儲存配置。

SG550X#**copy running-config startup-config**

login as: cisco User Name: cisco Password: \*\*\*\*\*\*\*\* SG550X#configure terminal SG550X (config) #clock source sntp SG550X(config)#sntp unicast client enable<br>SG550X(config)#sntp unicast client poll SG550X (config) #sntp source-interface vlan 1 SG550X (config) #sntp source-interface-ipv6 vlan 1 SG550X (config) #sntp server 216.239.35.4 poll SG550X (config) #end SG550X#copy running-config startup-config) Overwrite file [startup-config].... (Y/N) [N] ?

步驟11。(可選)按Y將設定儲存在交換機的啟動配置中。否則,按N繼續操作,不將配置儲 存到交換機的啟動配置。

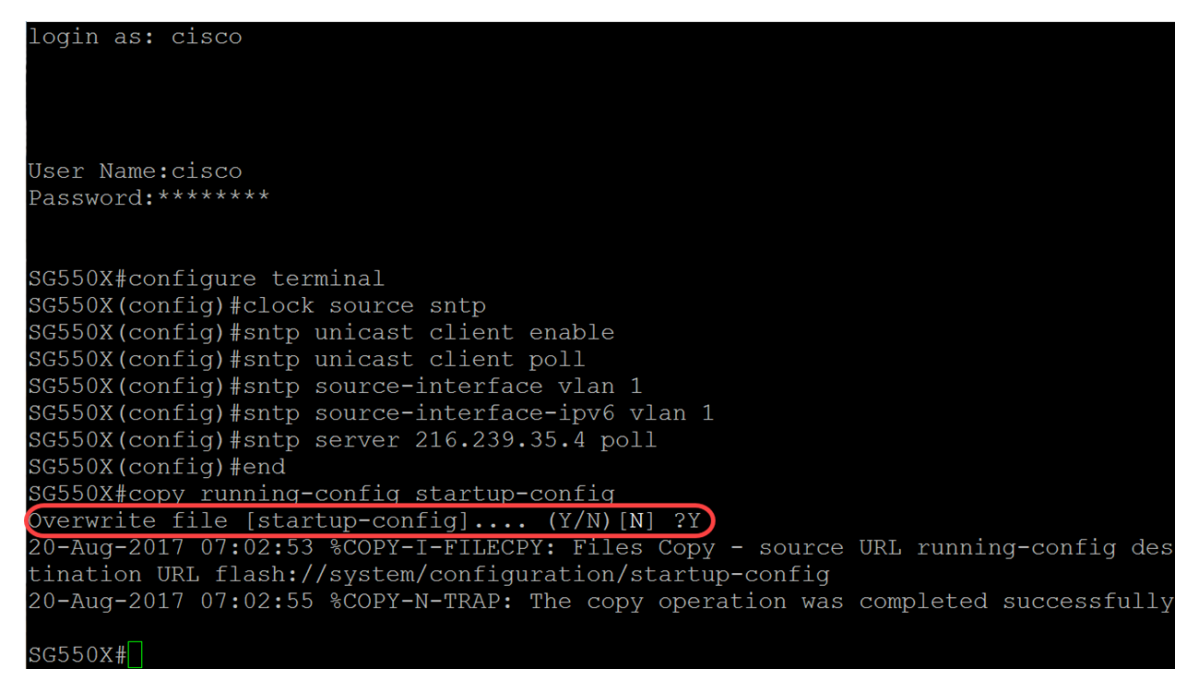

## 結論

現在,您應該已經將交換機配置為客戶端。

#### 附註:以下執行的命令用於特權執行模式。

步驟1。要顯示SNTP狀態,請鍵入以下命令:

SG550X#**show sntp status**

| SG550X#show sntp status                                                   |                                                                                                    |
|---------------------------------------------------------------------------|----------------------------------------------------------------------------------------------------|
|                                                                           | Clock is synchronized, stratum 1, reference is 216.239.35.4, unicast                                                                  |
| Unicast servers:                                                          |                                                                                                    |
| Server<br>Source<br>Stratum<br>Status<br>Offset<br>Delay                  | : 216.239.35.4<br>: Static<br>$\cdot$ 1<br>$: up$<br>Last Response : 22:06:30.0 UTC Jun 21 2018<br>: 280.2706617 mSec<br>$: 0$ mSec   |
| Server<br>Source<br>Stratum<br>Status<br>Last Response<br>Offset<br>Delay | : time-a.timefreq.bldrdoc.gov<br>: Static<br>$\div$ 1<br>: up<br>: 22:06:30.0 UTC Jun 21 2018<br>: 296.1186610 mSec<br>: -1000 mSec   |
| Server<br>Source<br>Stratum<br>Status<br>Last Response<br>Offset<br>Delay | : time-b.timefreq.bldrdoc.gov<br>: Static<br>$\cdot$ 1<br>$: up$<br>: 22:06:31.0 UTC Jun 21 2018<br>: 1110.3312649 mSec<br>$: 0$ mSec |
| Server<br>Source<br>Stratum<br>Status<br>Last Response<br>Offset<br>Delay | : time-c.timefreq.bldrdoc.qov<br>: Static<br>: 255<br>: down<br>: 00:00:00.0 Jan 1 1900<br>: 0.0000000 mSec<br>: 0 mSec               |
| Anycast server:                                                           |                                                                                                    |

步驟2.以下示例顯示裝置的當前SNTP配置。

SG550X#**show sntp configuration**

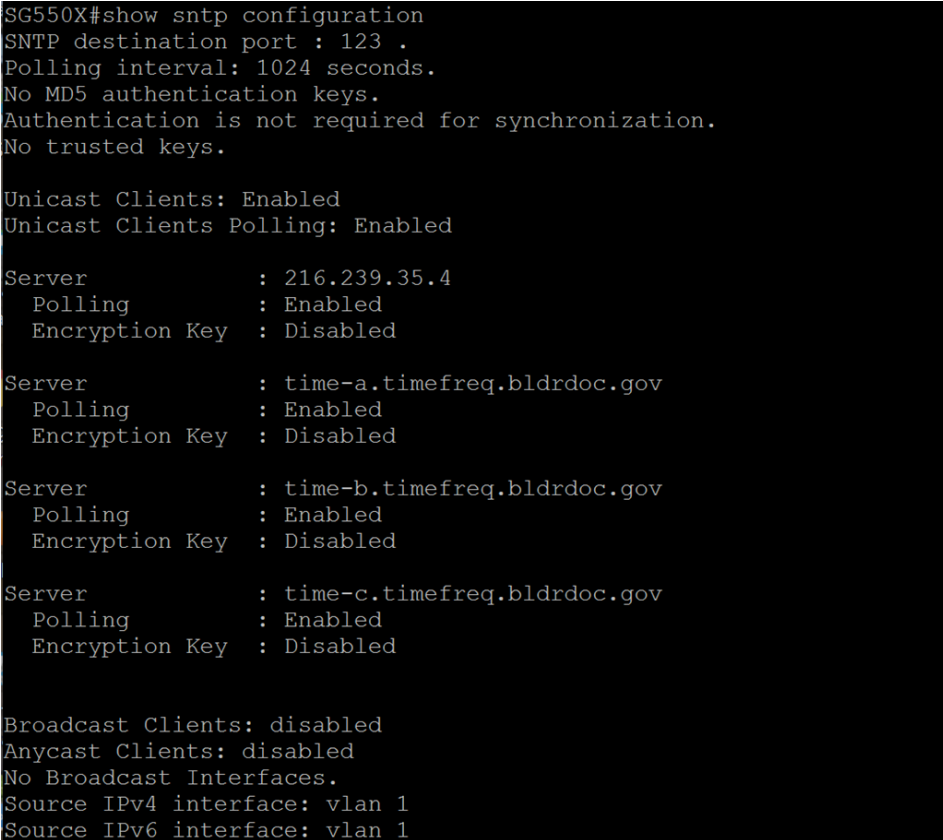